# GUIDA IMMATRICOLAZIONE LAUREE TRIENNALI AD ACCESSO LIBERO

Se non sei mai stato iscritto presso UNIBG, prima devi procedere con la Registrazione. Poi accedi allo Sportello Internet con le tue credenziali.

Dal menù, in alto a destra, seleziona Segreteria e poi Immatricolazione. Clicca su Immatricolazione

### Immatricolazione

Gli studenti in possesso di titolo estero potranno procedere alla compilazione on-line delle domande di pre-iscrizione/immatricolazione con il supporto del personale della Segreteria studenti scrivendo un ticket accedendo al seguente link (scegliere dal menu Segreteria studenti stranieri).

Per effettuare l'immatricolazione ai corsi di laurea ad accesso libero o ad accesso programmato triennali e quinquennali a ciclo unico afferenti ai Dipartimenti di Scienze aziendali, Scienze economiche, Giurisprudenza, Lingue, letterature e culture straniere, Lettere, Filosofia, Comunicazione, Scienze umane e sociali e per la Scuola di Ingegneria, selezionare "Immatricolazione".

Per effettuare la pre-iscrizione ai corsi di laurea magistrale, selezionare "Pre-iscrizione Corsi accesso programmato/Laurea Magistrale/Dottorati/Master/Sostegno

Per effettuare la pre-iscrizione al corso di laurea magistrale a ciclo unico ad accesso programmato in Scienze della Formazione Primaria selezionare "Pre-iscrizione Corsi accesso programmato/Laurea Magistrale/Dottorati/Master/Sostegno".

Per effettuare altre pratiche studenti (es.seconda laurea) selezionare "Valutazione carriera (tutti i corsi)".

Per effettuare la compilazione on line della domanda di passaggio di corso e trasferimento presso altro ateneo selezionare "Carriera".

Per effettuare la pre-iscrizione ai corsi di DOTTORATO o MASTER selezionare "Pre-iscrizione Corsi accesso programmato/Laurea Magistrale/Dottorati/Master/Sostegno".

Per effettuare l'immatricolazione al MASTER, ai corsi PAS o ai CORSI DI FORMAZIONE PER IL CONSEGUIMENTO DELLA SPECIALIZZAZIONE PER LE ATTIVITA' DI SOSTEGNO DIDATTICO AGLI ALUNNI CON DISABILITA' selezionare "Immatricolazione".

Immatricolazione

### Seleziona Immatricolazione standard > click su Avanti

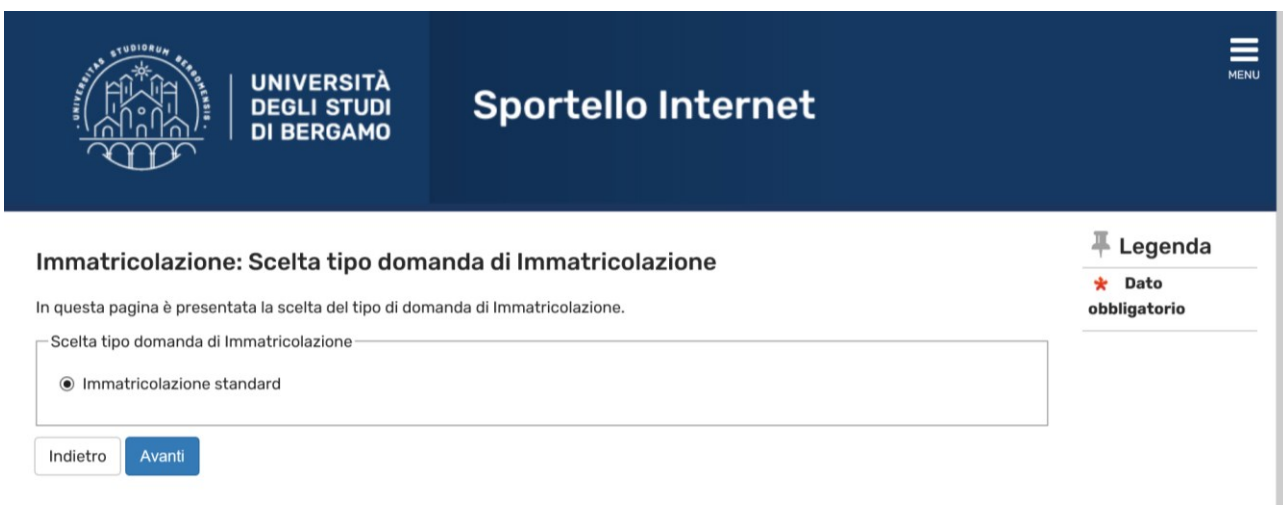

## Seleziona Immatricolazione ai corsi ad accesso libero > click su Avanti

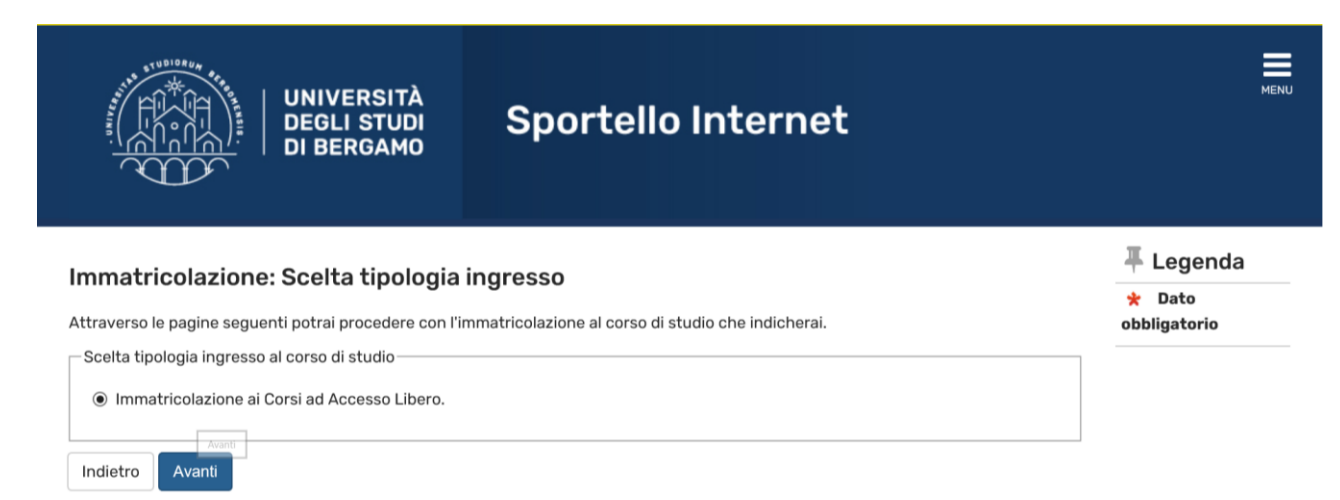

## Seleziona Corso di laurea (Triennale) > click su Avanti

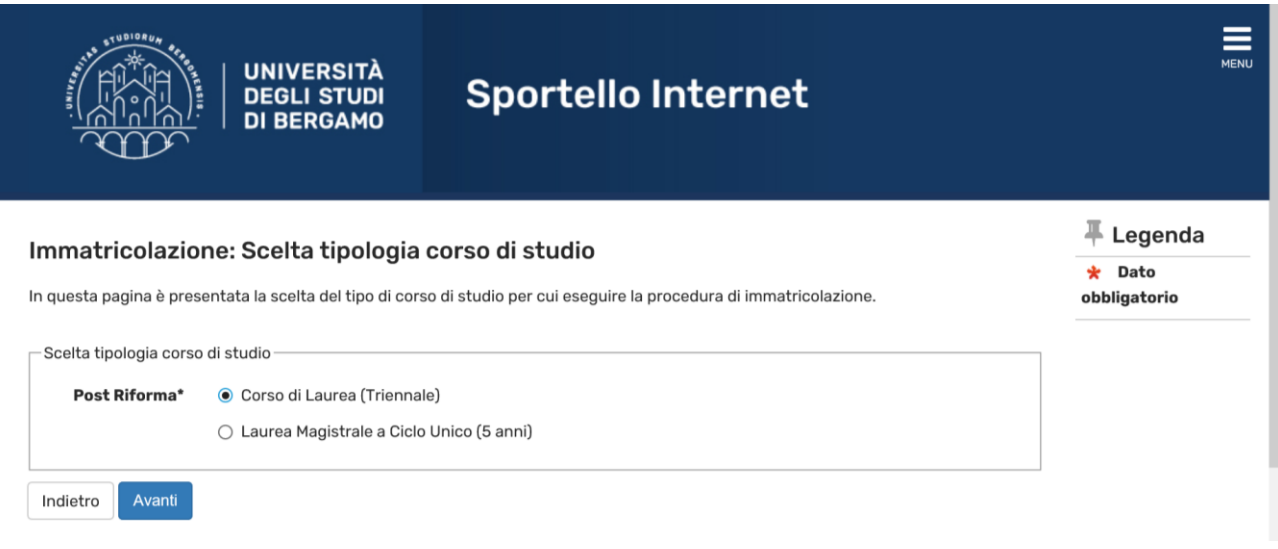

## Seleziona il corso di laurea a cui ti vuoi immatricolare > click su Avanti

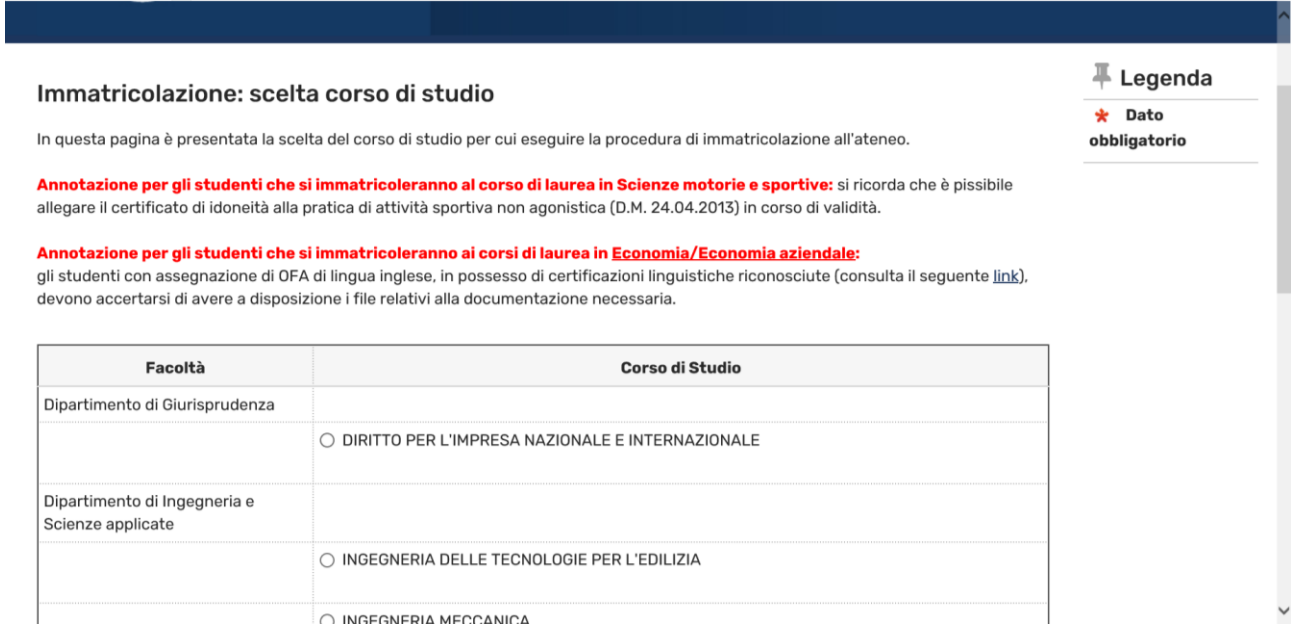

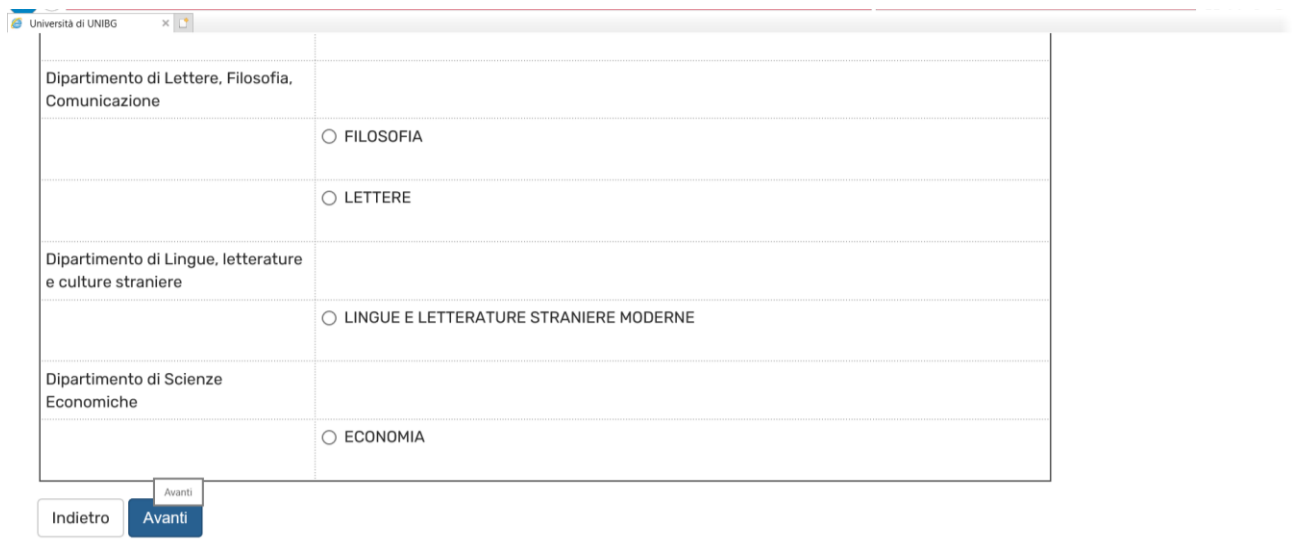

## Verifica i dati > click su Conferma

#### Conferma scelta Corso di Studio

In questa pagina sono riepilogate tutte le scelte impostate. Se corrette, procedi con la conferma, altrimenti utilizza il tasto "Indietro" per apportare le modifiche.

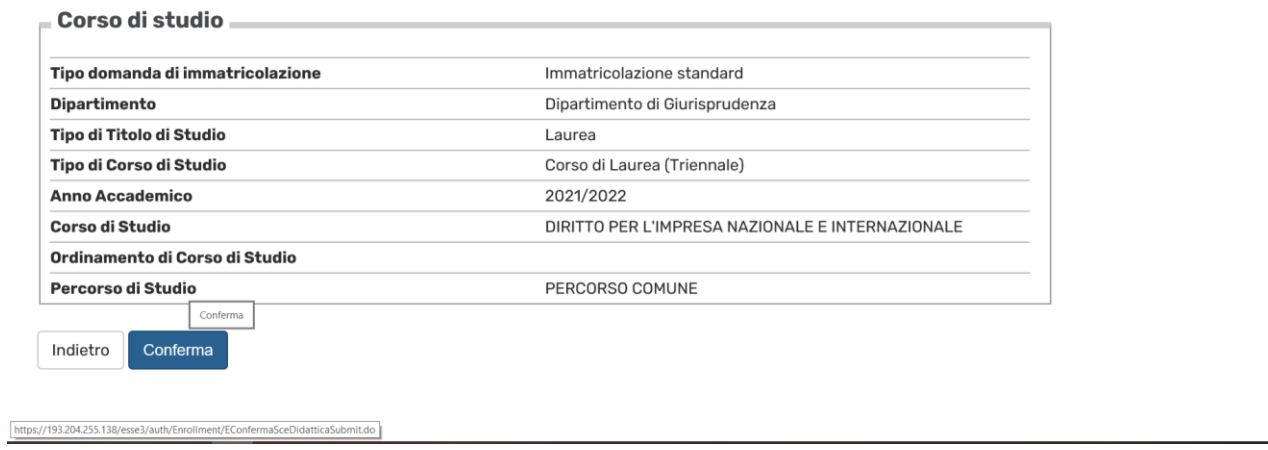

Se non c'è già, carica la tua foto in formato jpg > click su Upload foto > click su Conferma

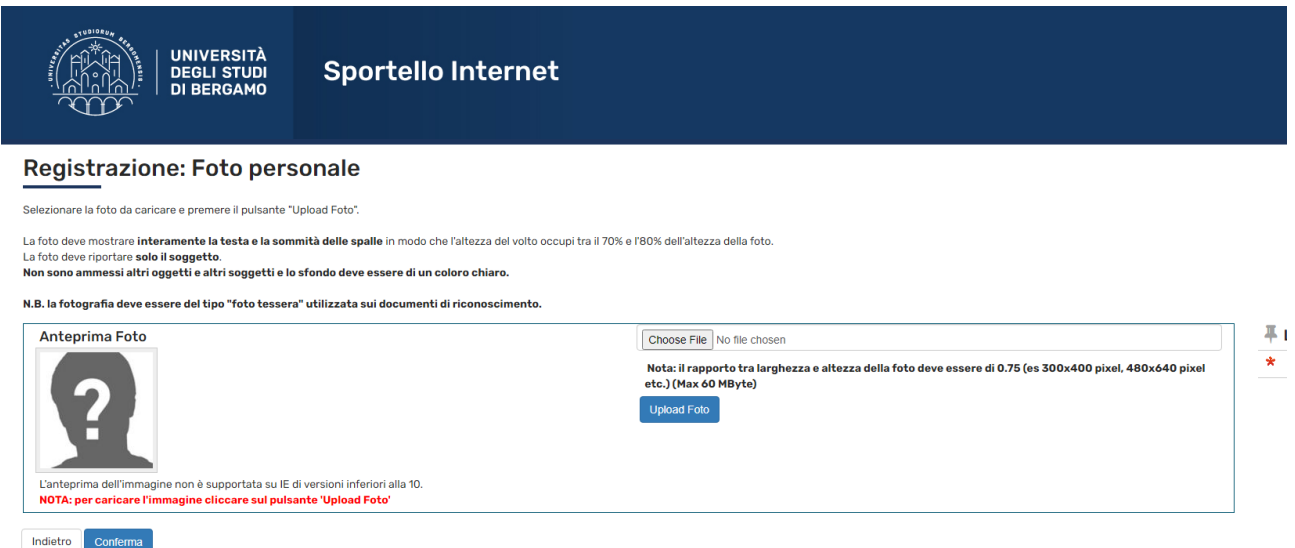

## N.B. Dimensioni consigliate: 720 x 960 pixel

N.B. Foto del volto su sfondo neutro, NO occhiali da sole, NO altre persone, NO copricapi, ecc.

## Inserisci il titolo di scuola superiore. Se sei già stato studente UNIBG, il titolo è già inserito.

 $\overline{\mathbb{F}}$  Legenda

Completato

Non Completato

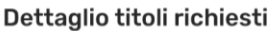

Per proseguire è necessario dichiarare i titoli di studio. Per primi vengono mostrati i titoli di studio obbligatori, mentre le varie opzioni<br>mostrano titoli che sono alternativi fra loro. Nelle pagine seguenti verranno ch precedenti.

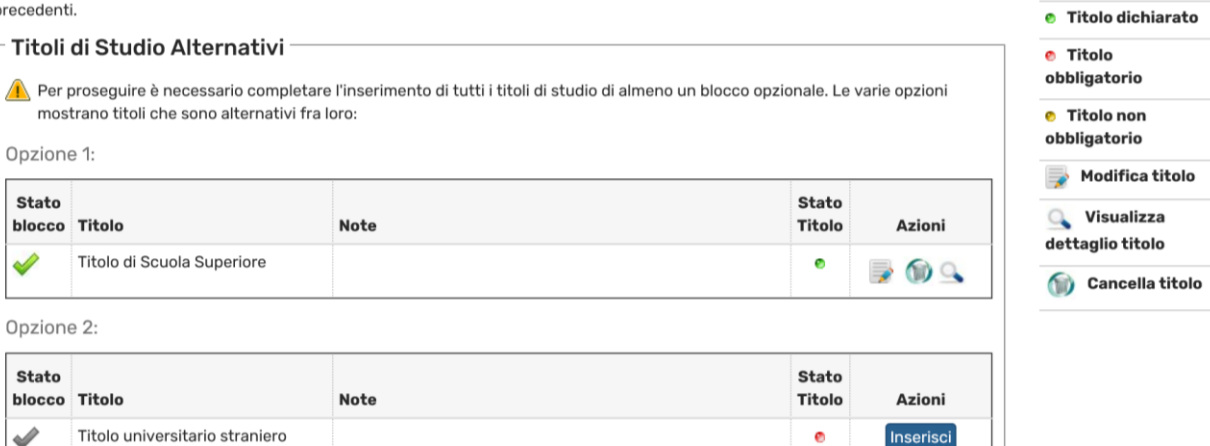

## Successivamente, dovrai inserire altri dati, e poi scegliere se iscriverti in modalità full-time o part-time.

<u>and the state</u>

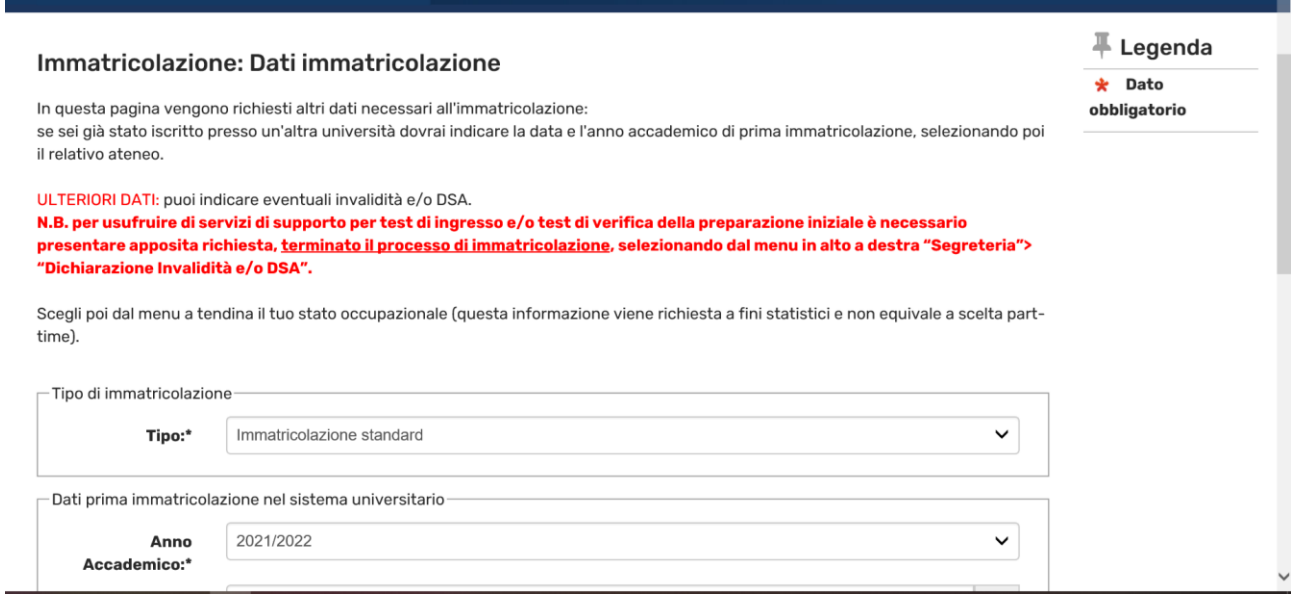

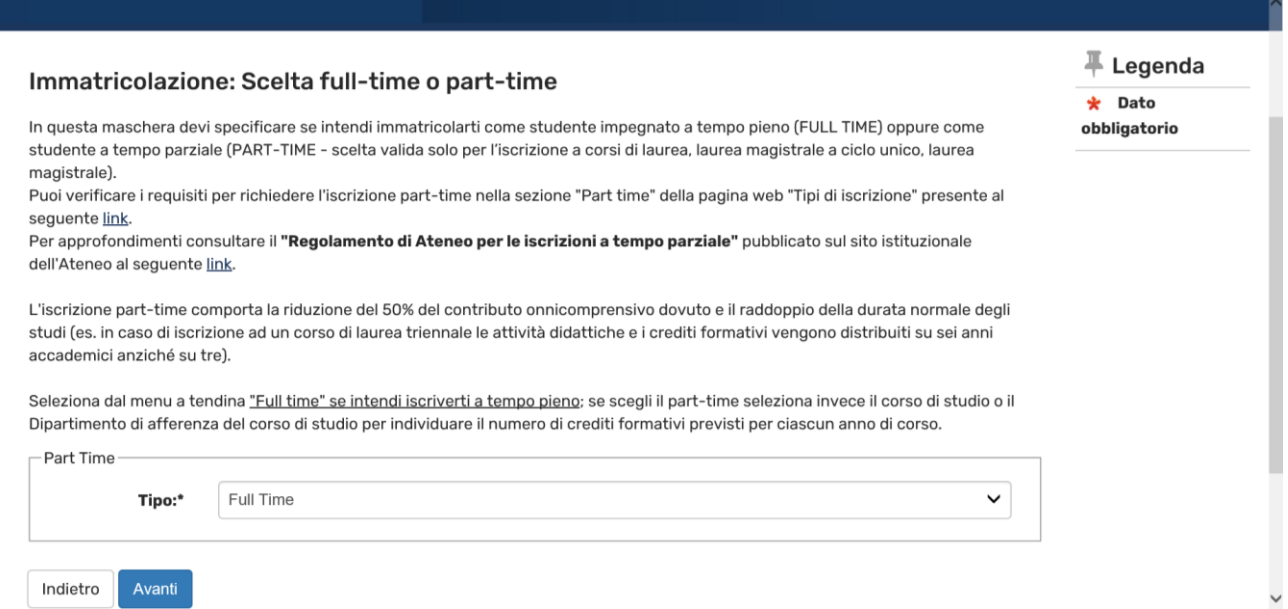

Indietro Avanti

## Verifica i dati immessi > click su Conferma

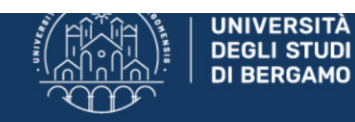

## **Sportello Internet**

### Conferma scelte precedenti

In questa pagina sono riepilogate tutte le scelte impostate. Se corrette, procedi con la conferma, altrimenti utilizza il tasto "Indietro" per apportare le modifiche.

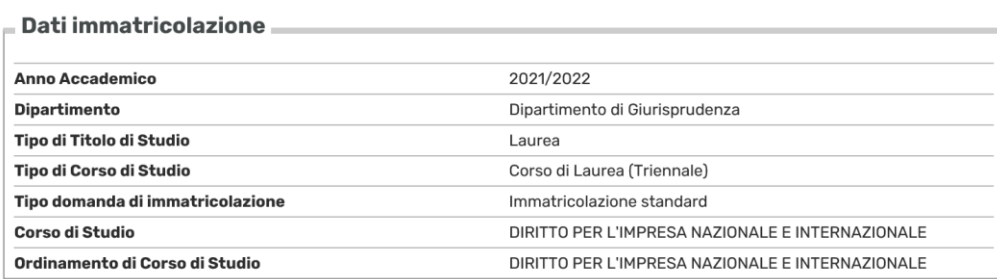

\_ Dati immatricolazione al Sistema Universitario \_

#### O Università di UNIBG  $X \begin{bmatrix} 1 \\ 2 \end{bmatrix}$

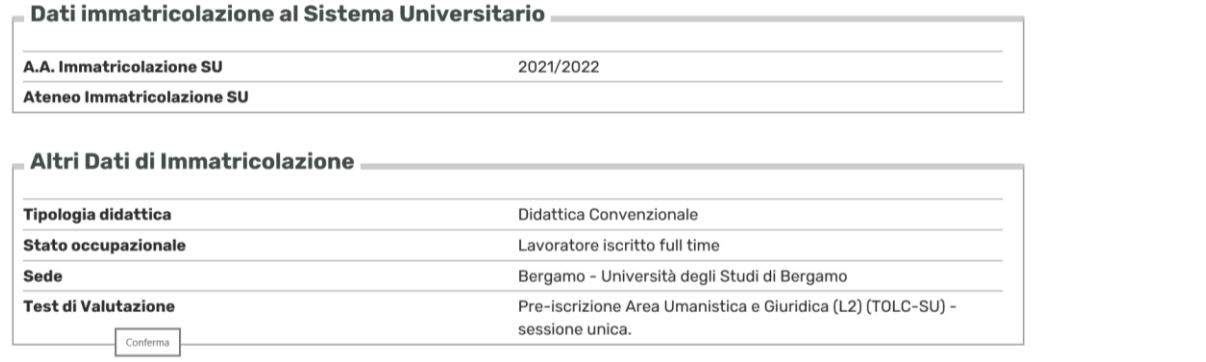

Indietro Conferma

## Carica il pdf della carta di identità.

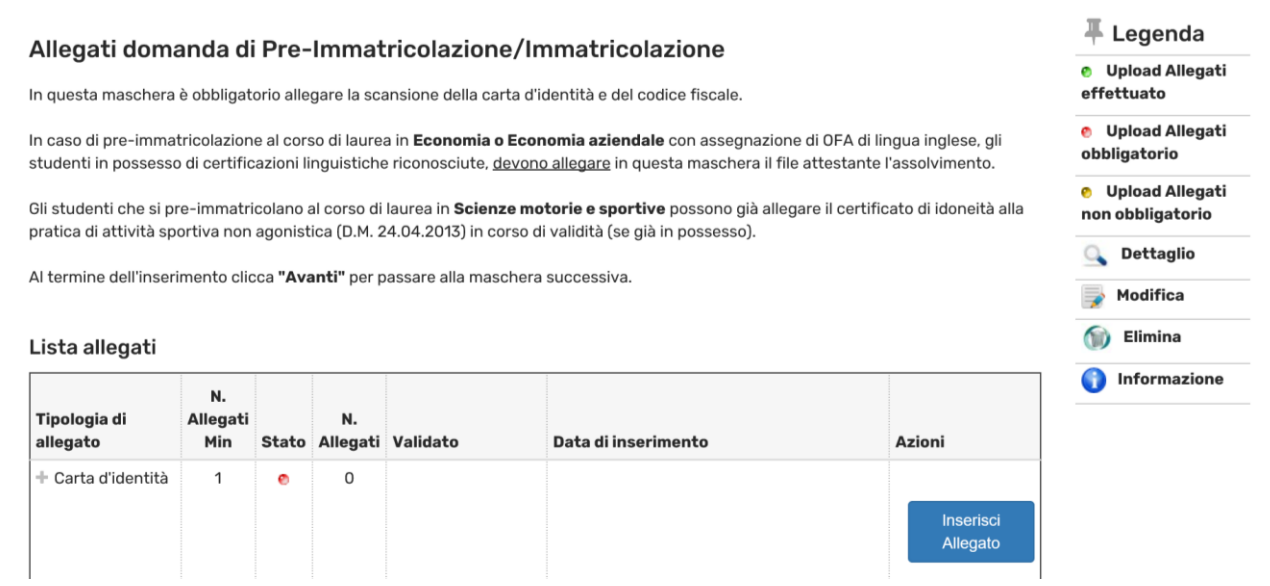

## Devi infine compilare un breve questionario

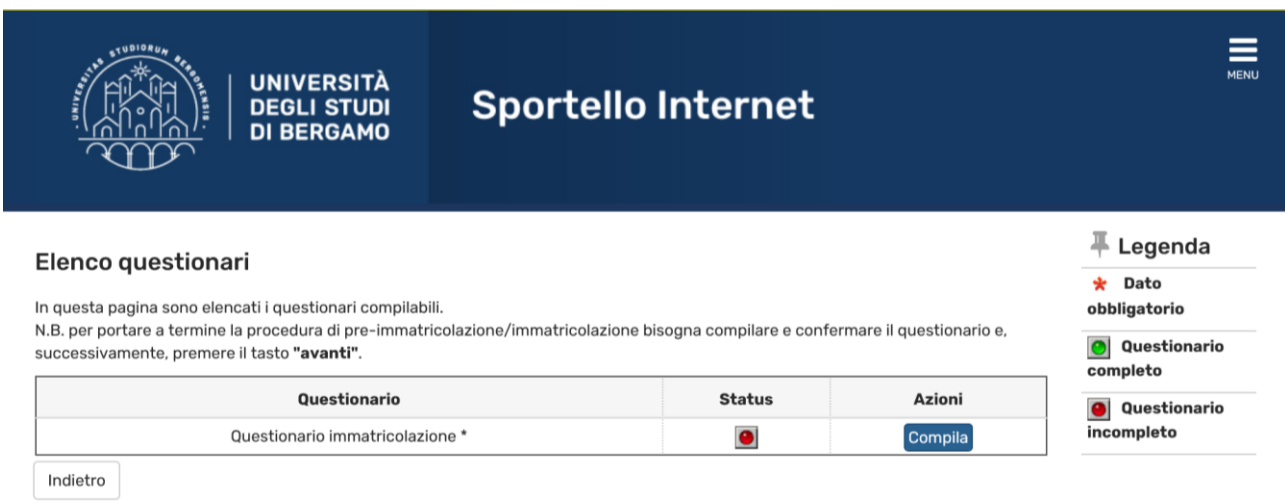

### Immatricolazione: Riepilogo pre-immatricolazione/immatricolazione/iscrizione

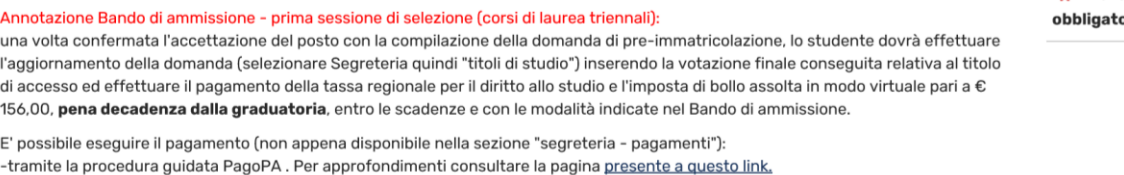

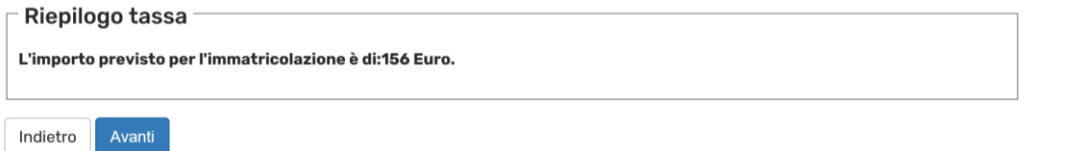

## Una volta conclusa la procedura, nella pagina relativa ai pagamenti comparirà il bollettino relativo al primo contributo, da pagare tramite PagoPA

#### Pre-immatricolazione/Immatricolazione

In questa pagina sono presentati i dati inseriti durante la procedura di pre-immatricolazione/immatricolazione.

Se tutti i dati sono corretti, si può procedere alla visualizzazione e stampa del documento di immatricolazione e della fattura necessaria per effettuare il versamento previsto all'atto dell'immatricolazione.

Ti informiamo che, in quanto studente iscritto all'Università di Bergamo, potrai attivare un abbonamento annuale ATB in ambito urbano e/o ATB+Bergamo Trasporti per l'intero ambito provinciale e un abbonamento mensile a Trenord a condizioni agevolate. Per informazioni cliccare il seguente link.

#### $\blacksquare$  Dati Immatricolazione

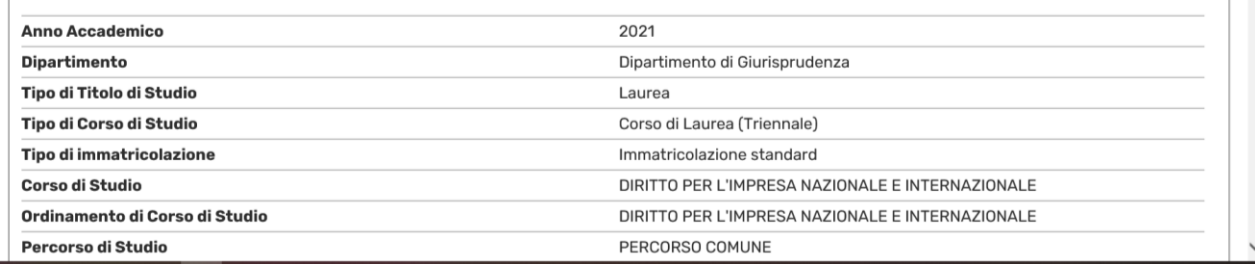

**平 Legenda** 

 $\star$  Dato orio

## **Elenco Tasse**

Questa pagina visualizza la lista delle tasse e l'importo relativo. Clicca sulla fattura per procedere al pagamento con PagoPa.

In caso di problemi con la procedura di pagamento inviare una segnalazione all'ufficio tasse mediante il servizio di ticket reperibile nella sezione "segreteria - altri servizi".

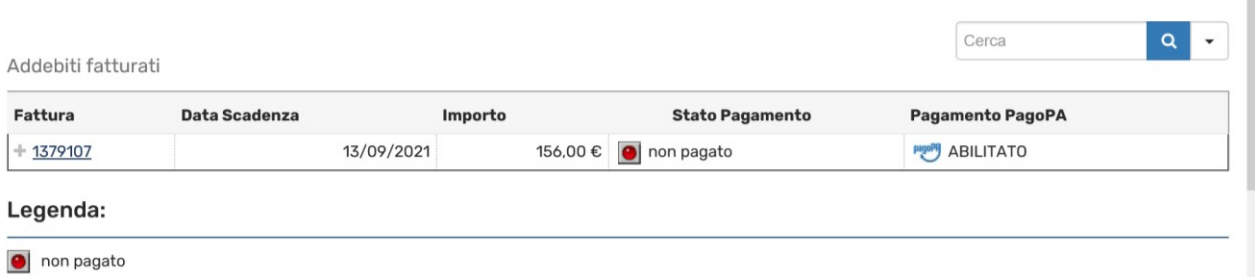

 $\widehat{\phantom{0}}$ 

o pagamento in attesa

nanato/nanato conformato